# 服务业发展引导资金 项目单位申报操作手册

1. 填报入口

1.1. 访问一网通办门户网站: [https://www.shanghai.gov.cn](https://www.shanghai.gov.cn/)

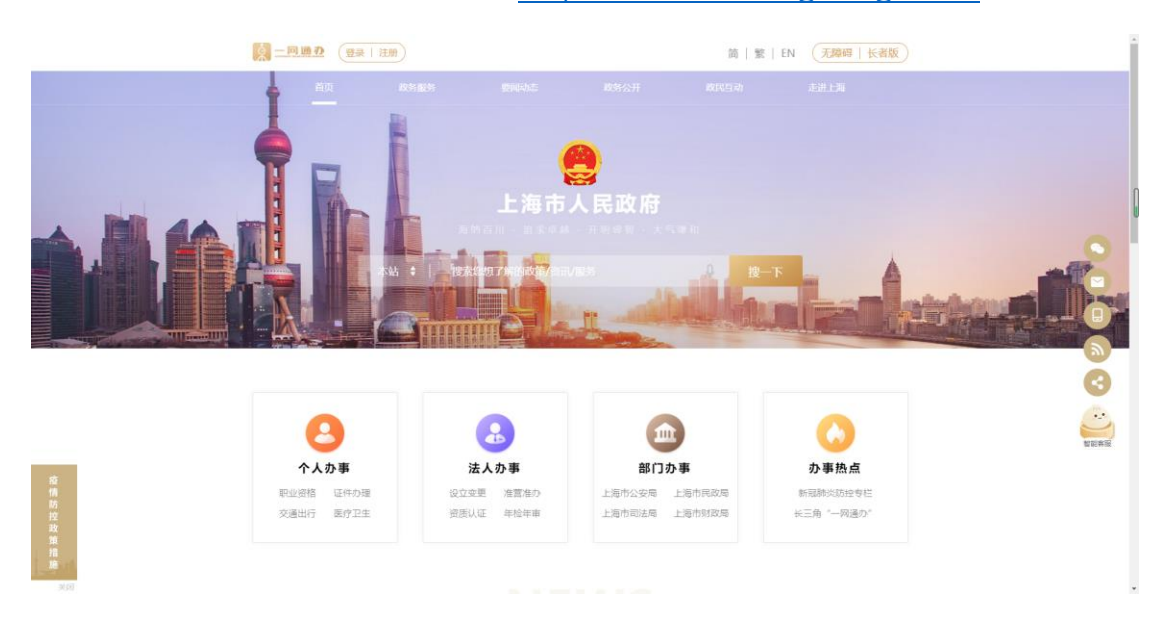

1.2. 在搜素框,搜索"服务业发展引导资金申报"

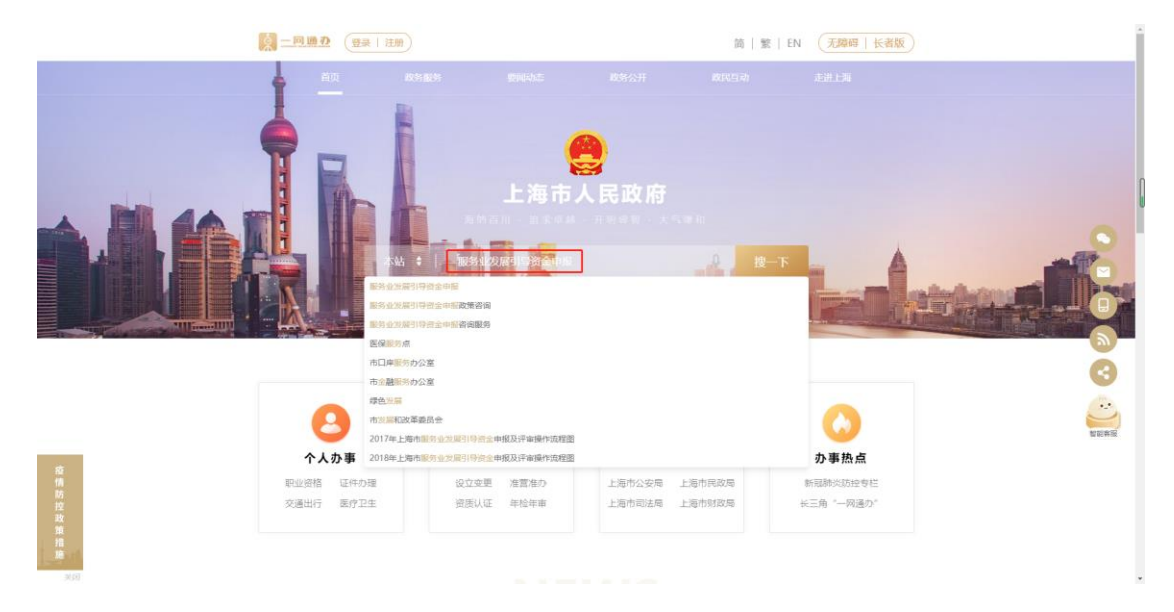

1.3. 在搜索结果的第一条中选择要申报的区

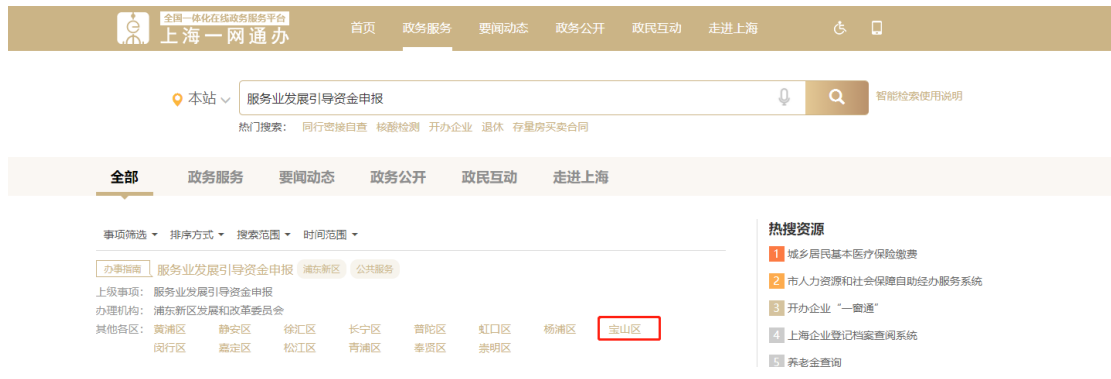

1.4. 点击"立即办理"

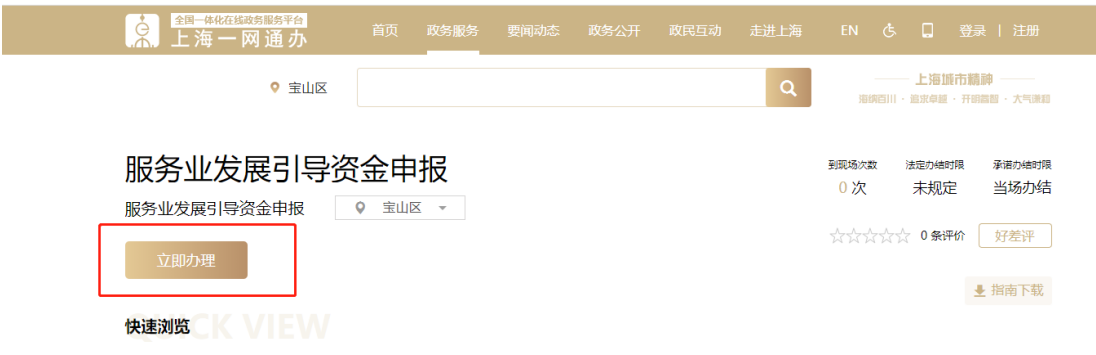

1.5. 如果此时尚未登录, 则需插入"法人一证通", 并选择"法人登 录" ——"法人一证通登录"方式,输入密码,并点击"登录" 按钮

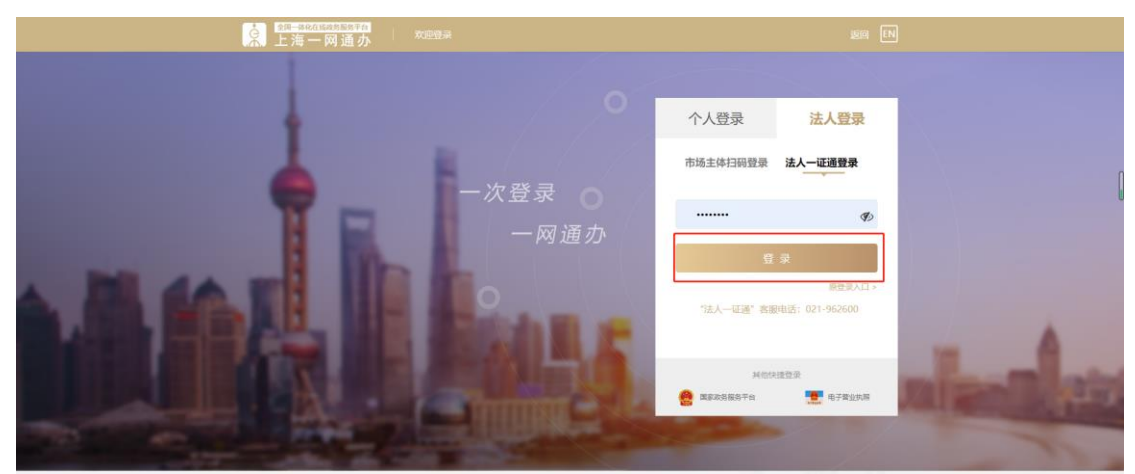

备注:若无法人一证通,具体办理方式详见《上海市服务业发展引导资金项目申 报指南(2022 年)》附件 3 关于使用法人一证通加盖电子签章的事项说明。

## 2. 填报操作

## 2.1. 填写申报单位基本情况:

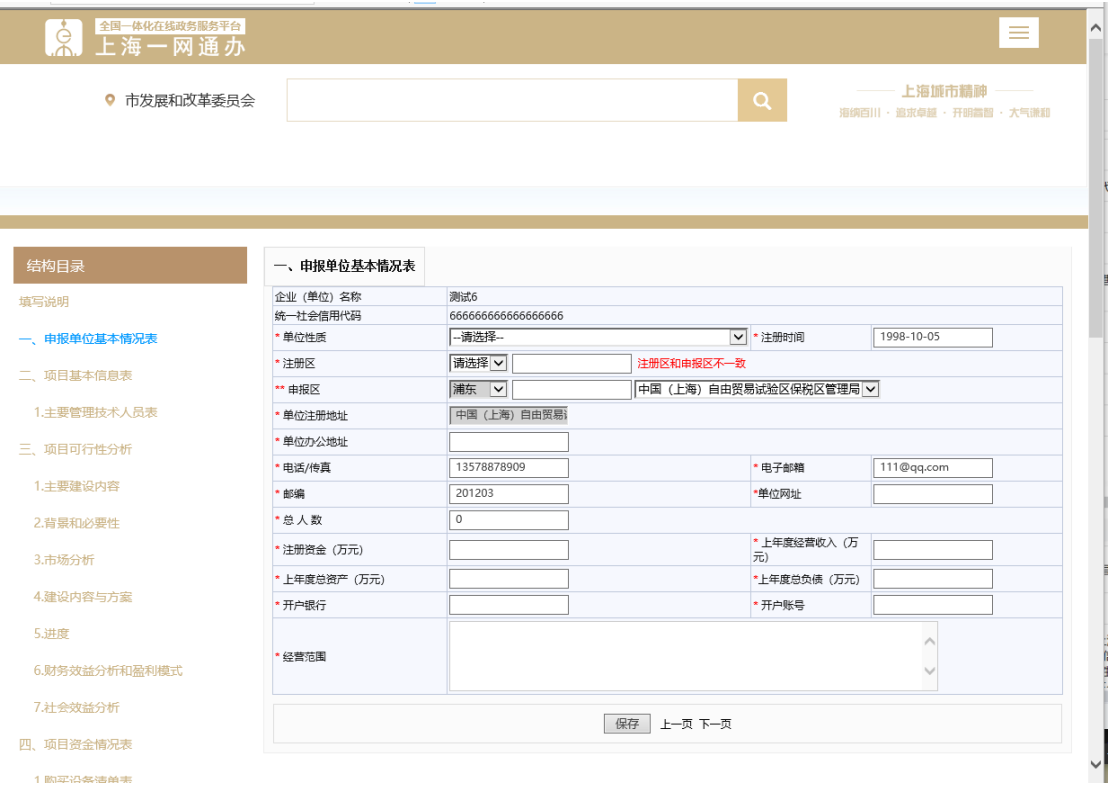

## 2.2. 填写项目基本信息表:

#### 1 信息表:

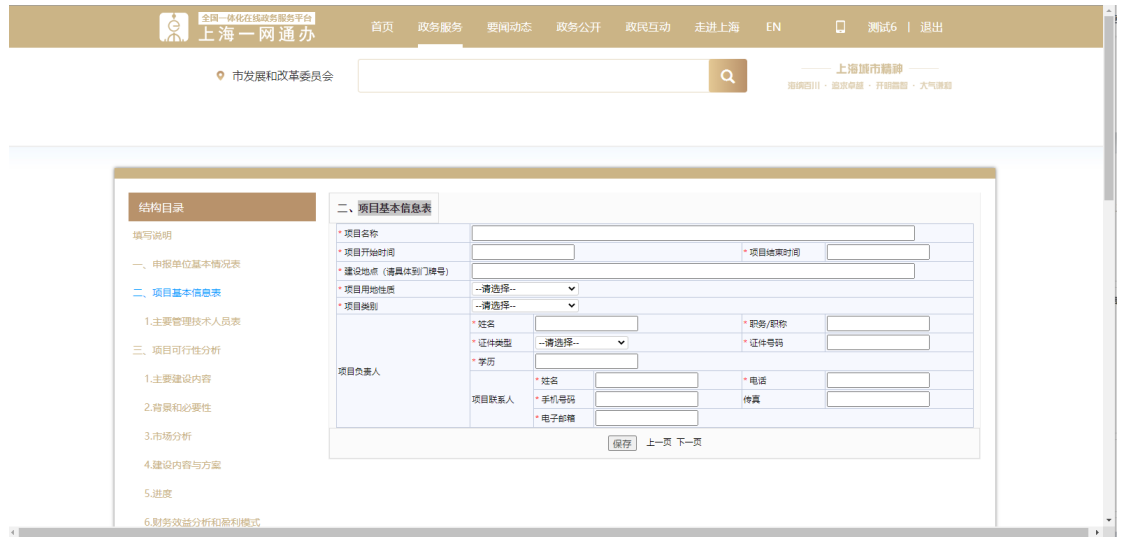

2 主要管理技术人员表:

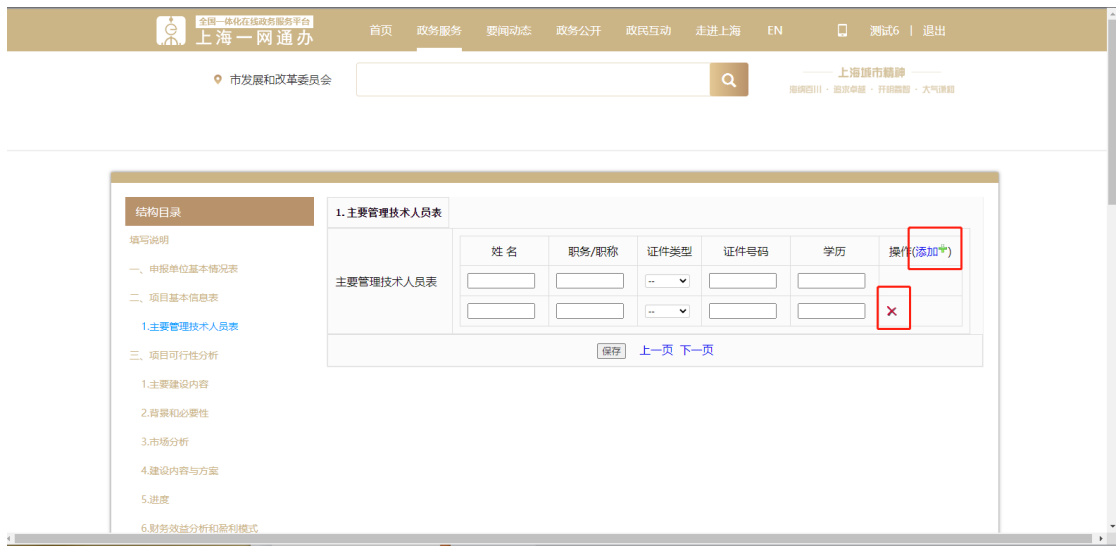

点击【添加】,即可添加主要管理技术人员

点击【X】,即可删除多写的管理技术人员

- 2.3. 填写项目可行性分析:
- 1 主要建设内容

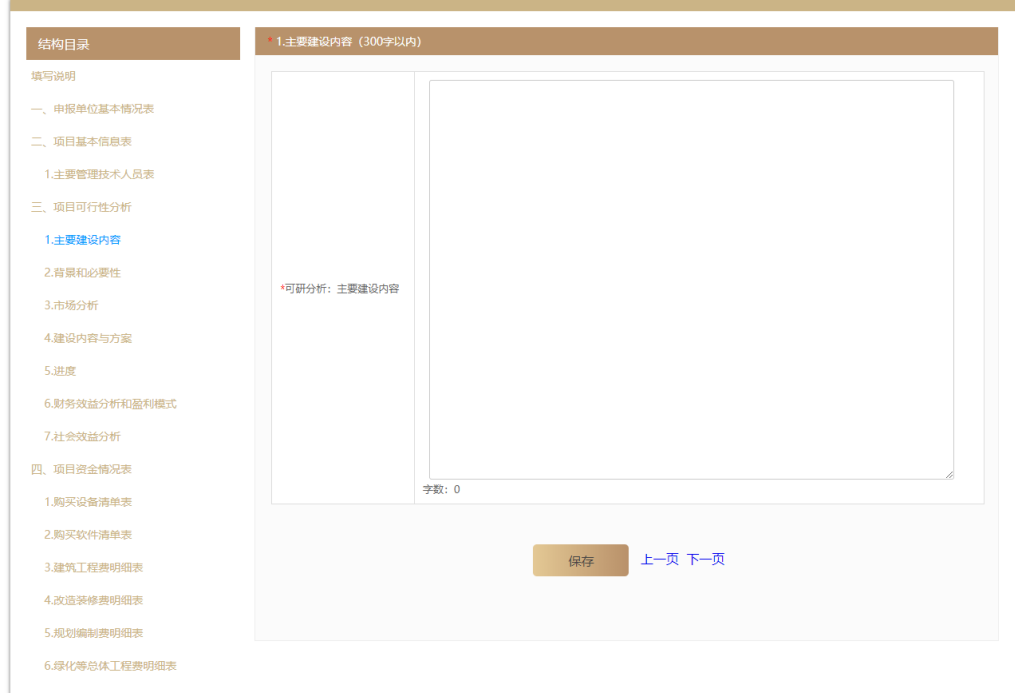

## 2 背景和必要性

---

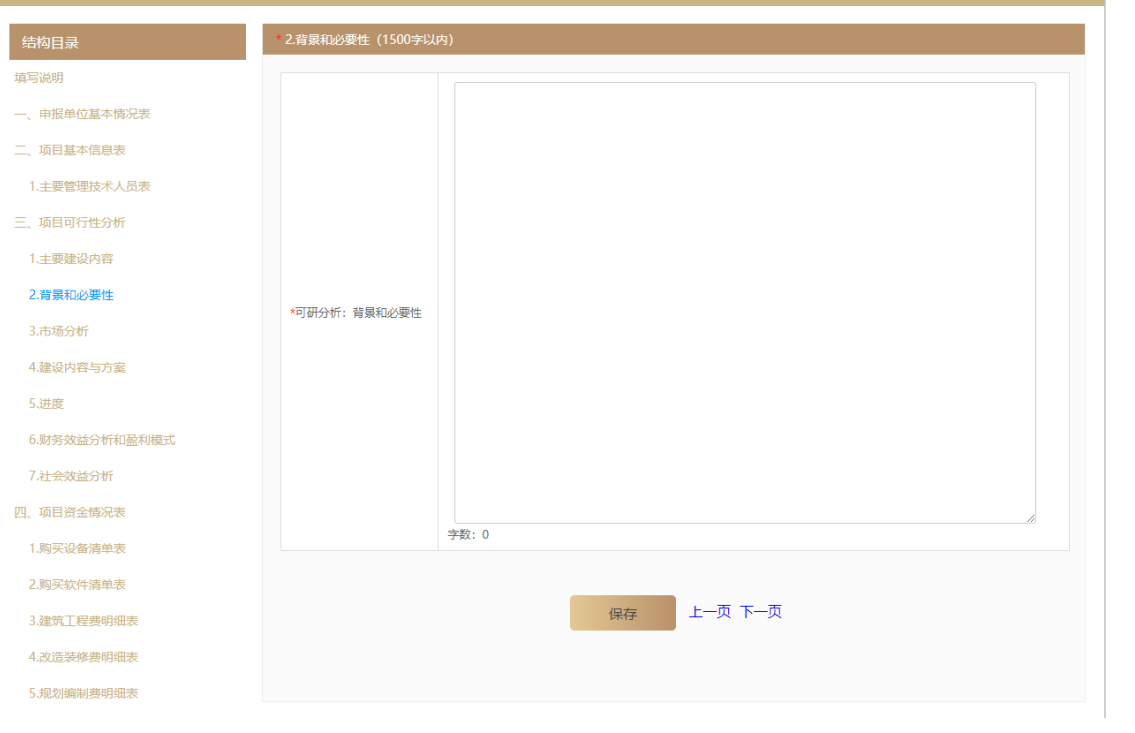

### 3 市场分析

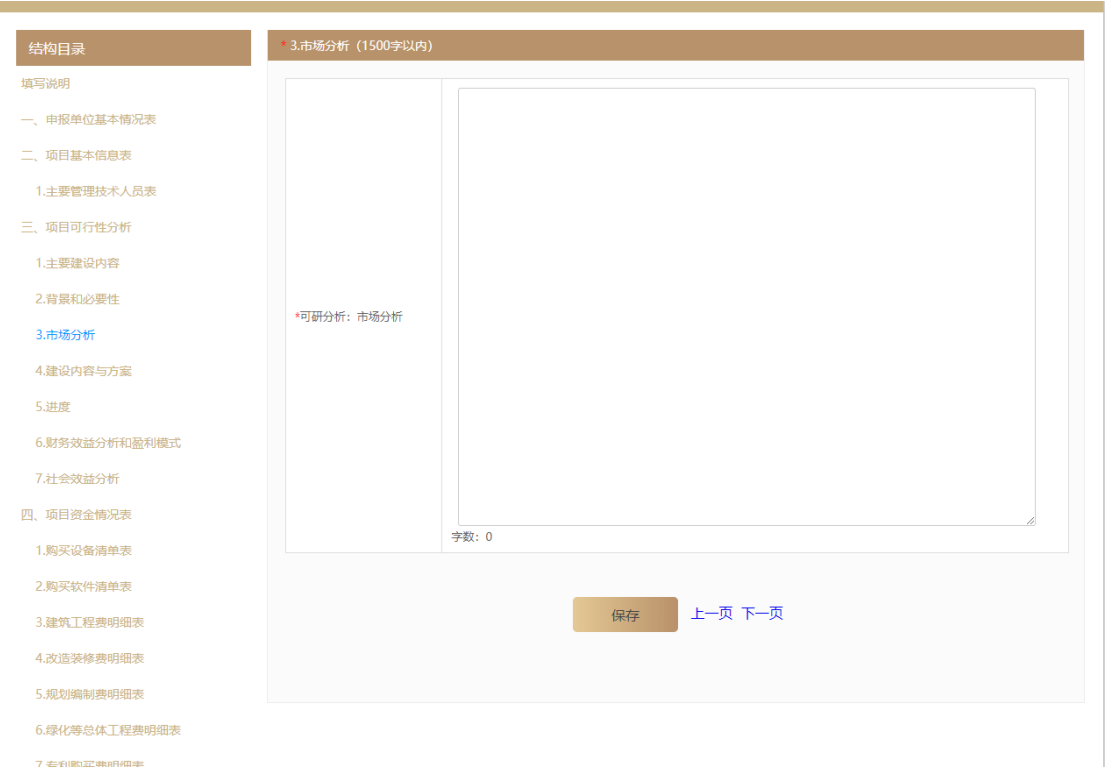

# 4 建设内容与方案

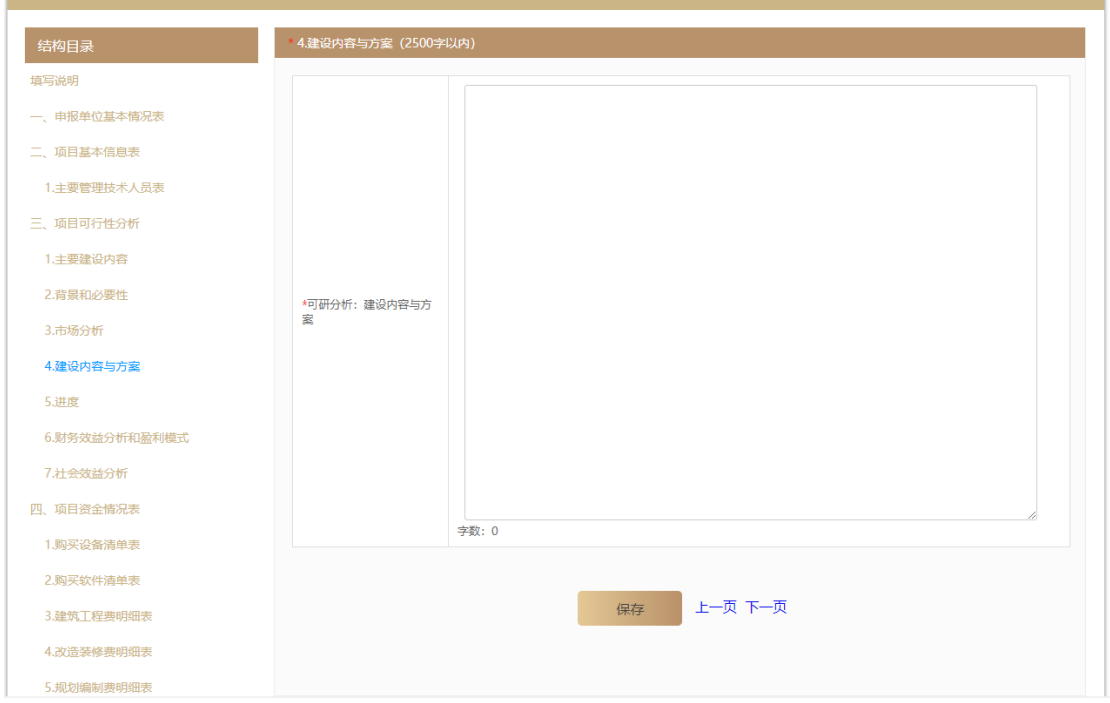

5 进度

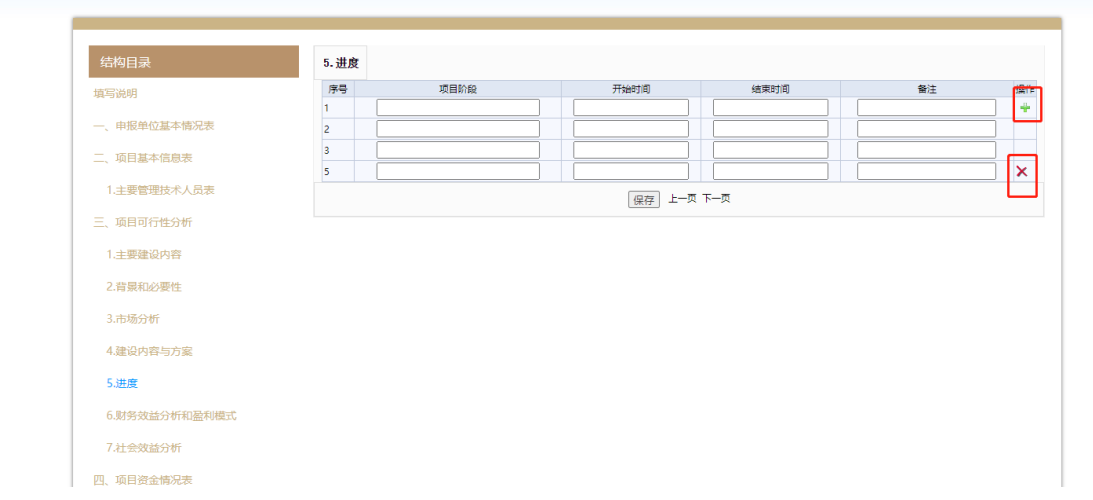

点击【添加】,即可添加进度

点击【X】,即可删除多写的进度

财务效益分析和盈利模式

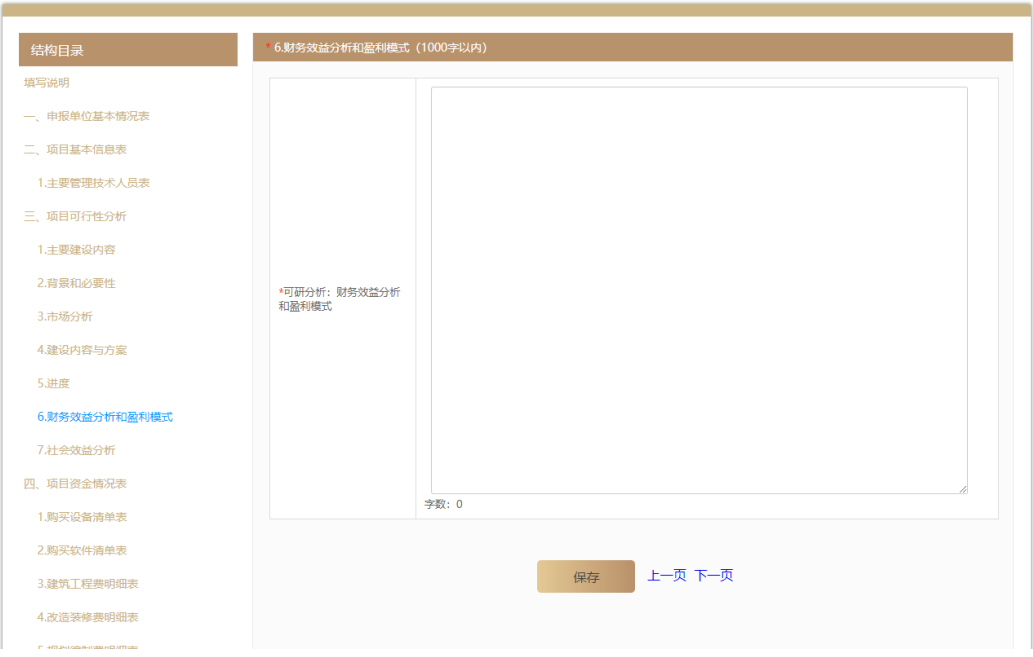

# 社会效应分析

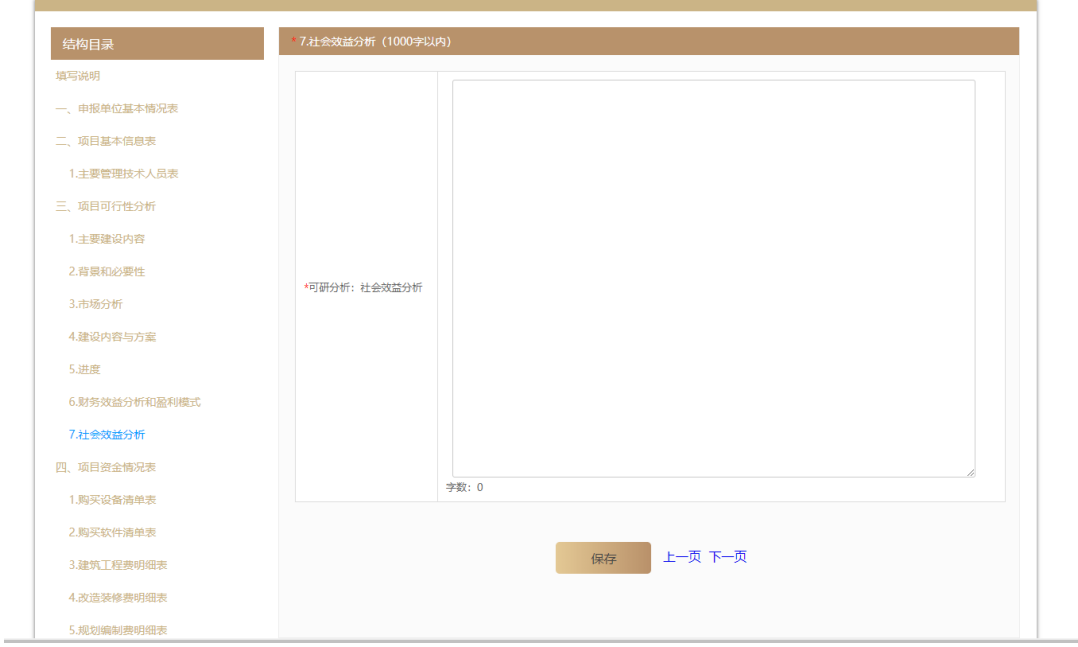

2.4. 填写项目资金情况表

●填写"资金来源"和"项目申报总投资组成",其中各科目金额需 与相关明细表数值相等。

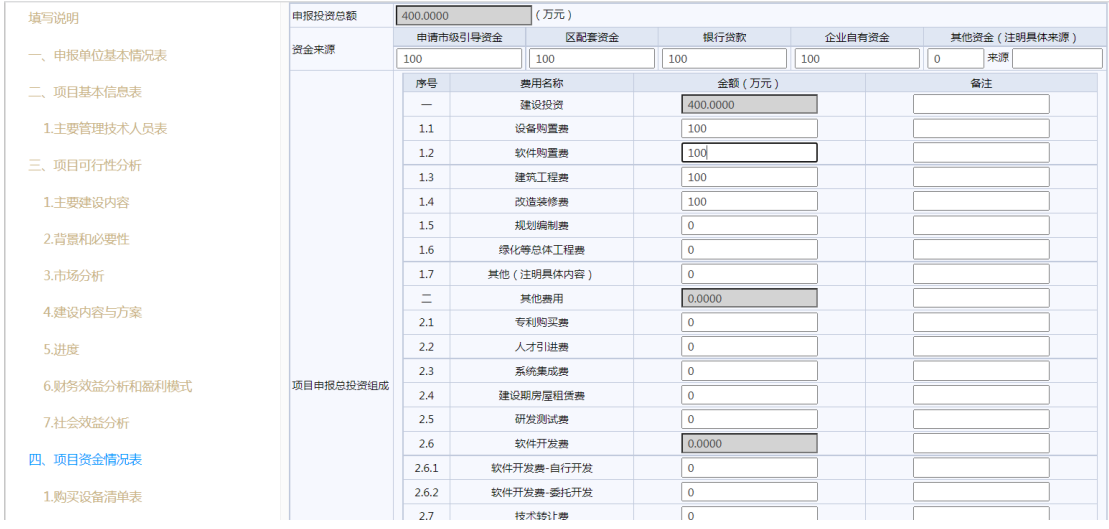

备注:1、申报投资总额、"一、建设投资"、"二、其他投资"等由系统自动生成。

2、"1.7 其他"和"2.12 其他"明细表均填写在"19 其它费用明细表"中。

#### ●填写各科目明细表:

1 购买设备清单表

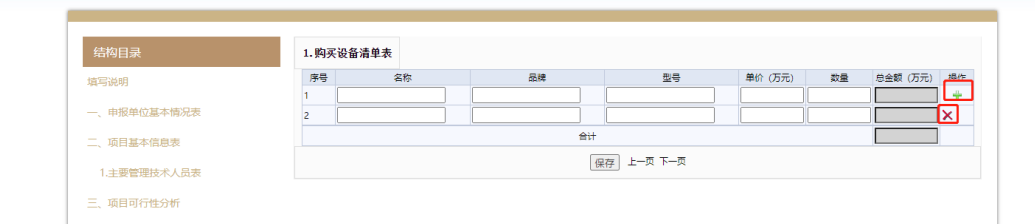

2 购买软件清单表

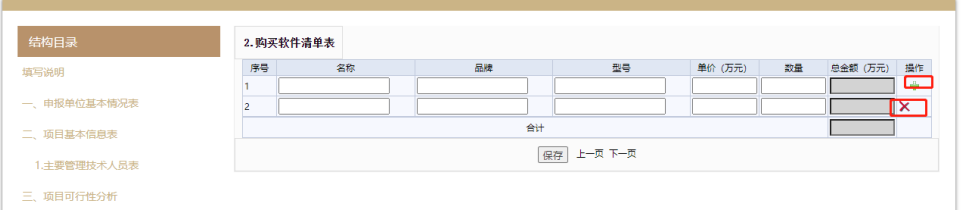

### 建筑工程费明细表

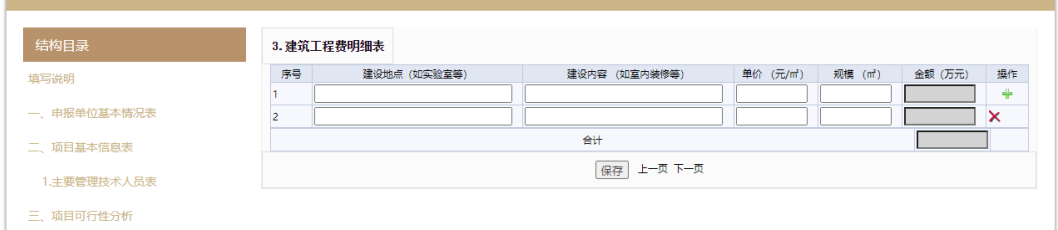

#### 改造装修费明细表

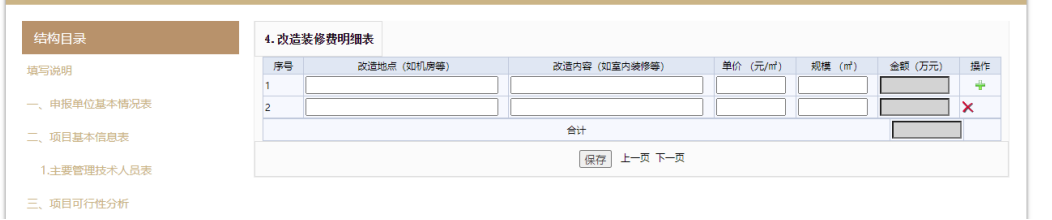

## 规划编制明细表

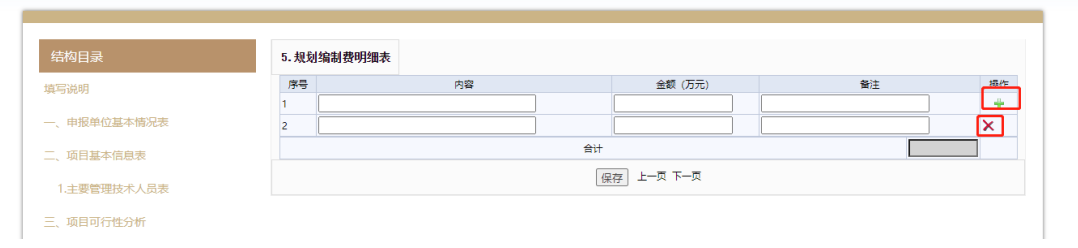

#### 绿化等总体工程费明细表

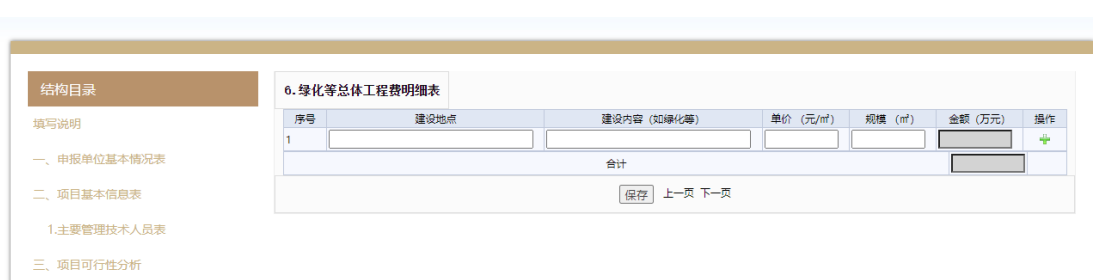

## 专利购买费明细表

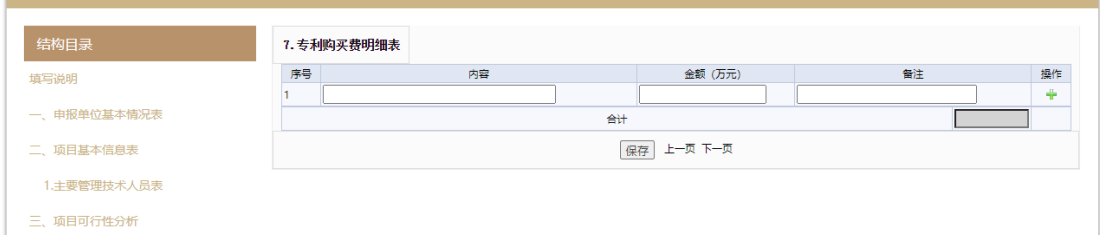

## 人才引进费明细表

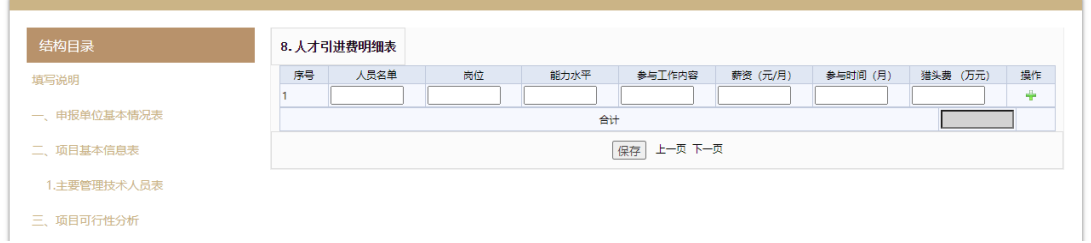

## 系统集成费明细表

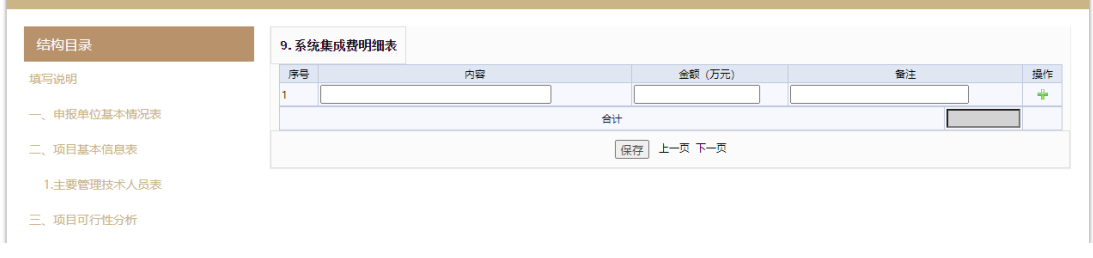

### 建设期房屋租赁费明细表

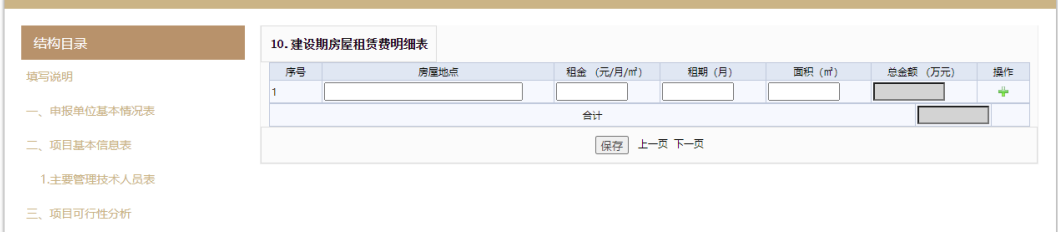

#### 研发测试费明细表

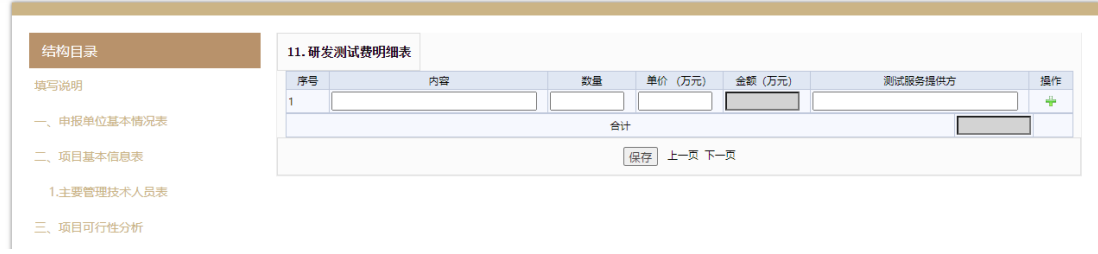

软件开发费明细表(自行开发)

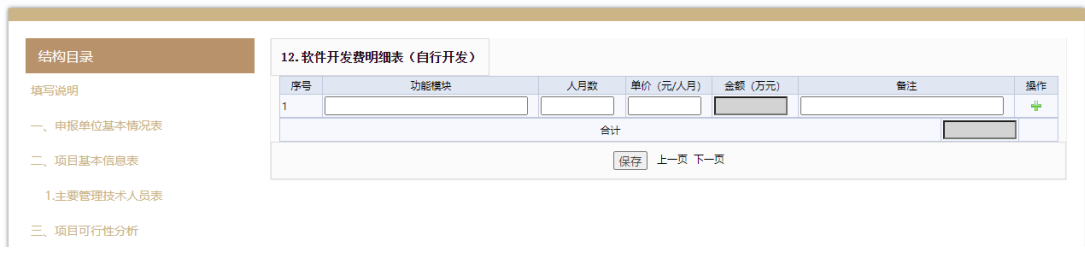

## 软件开发费明细表(委托开发)

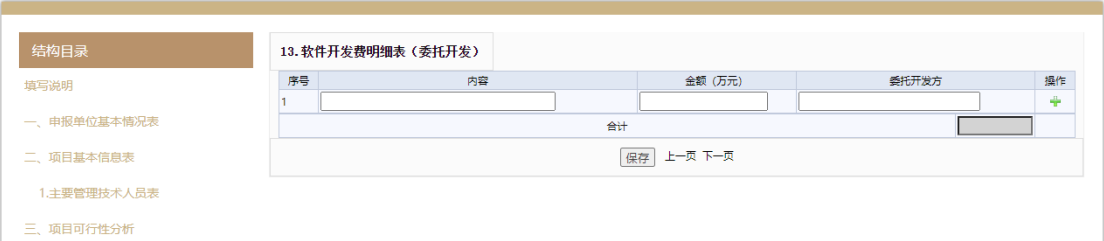

## 技术转让费明细表

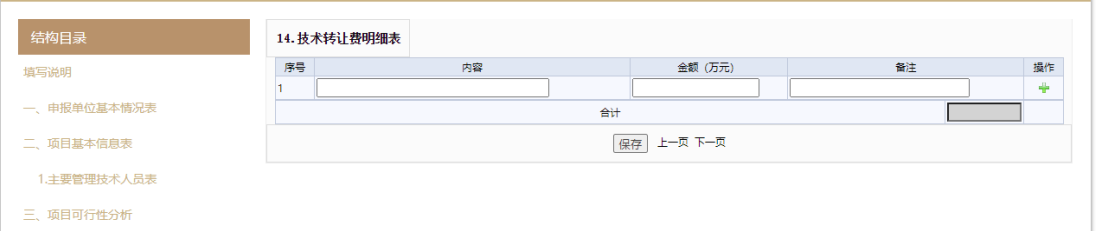

#### 设计咨询及调研费明细表

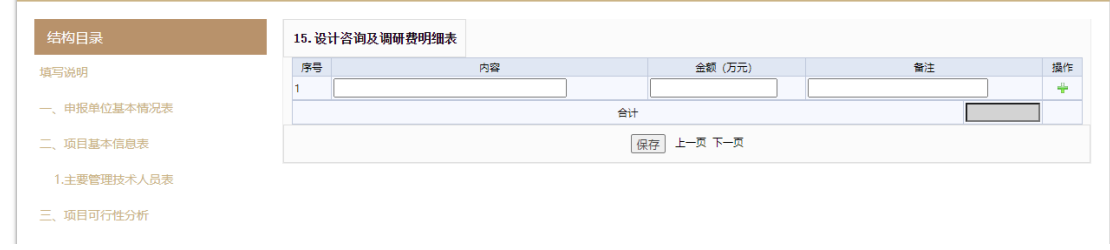

#### 资质认证费明细表

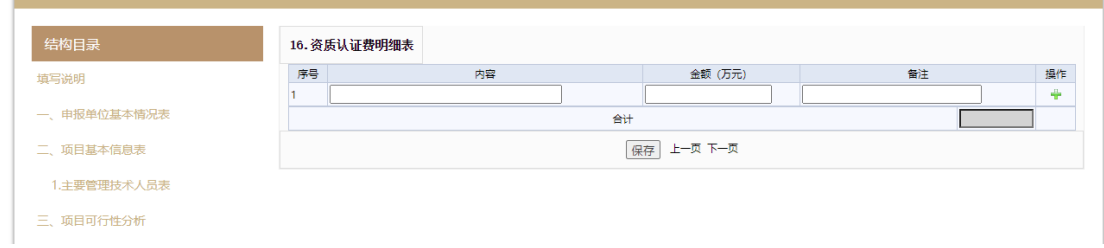

## 人员培训费明细表

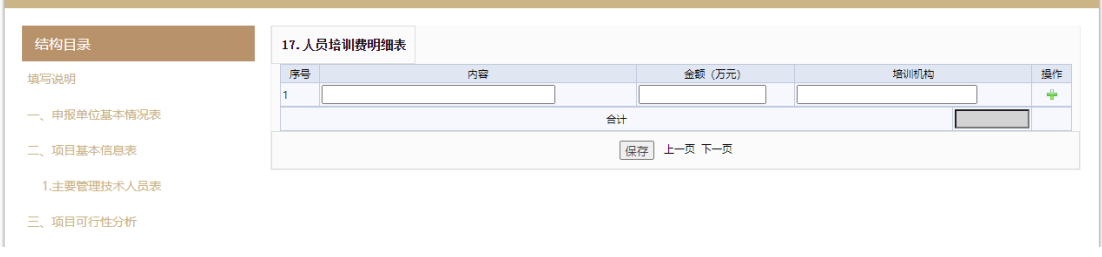

## 市政配套费明细表

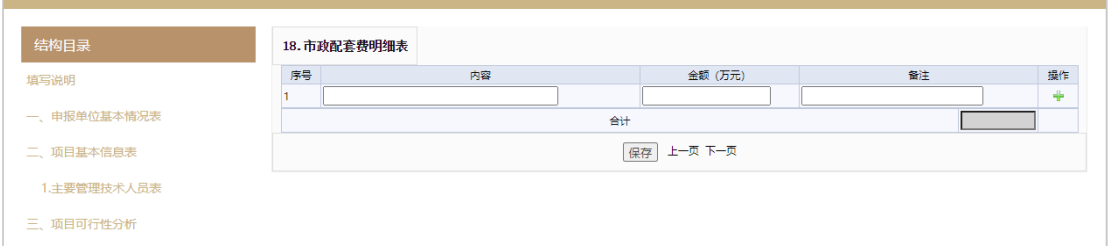

## 其它费用明细表(如云租赁费等)

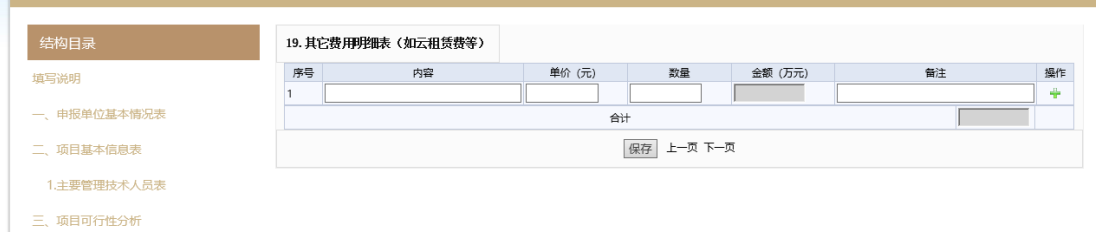

## 引导资金用途(市级与区级资金分别说明)

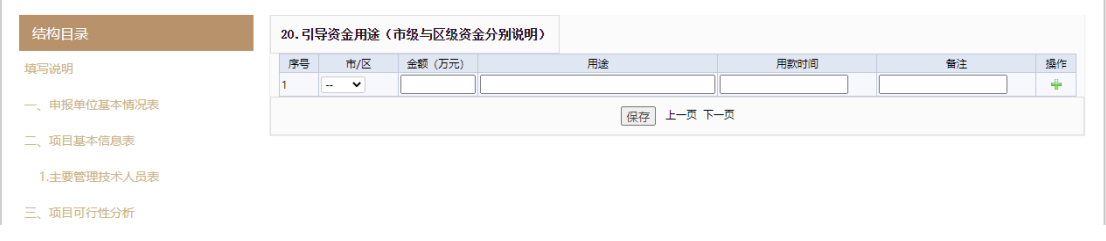

### 2.5. 填写项目完成后达到目标

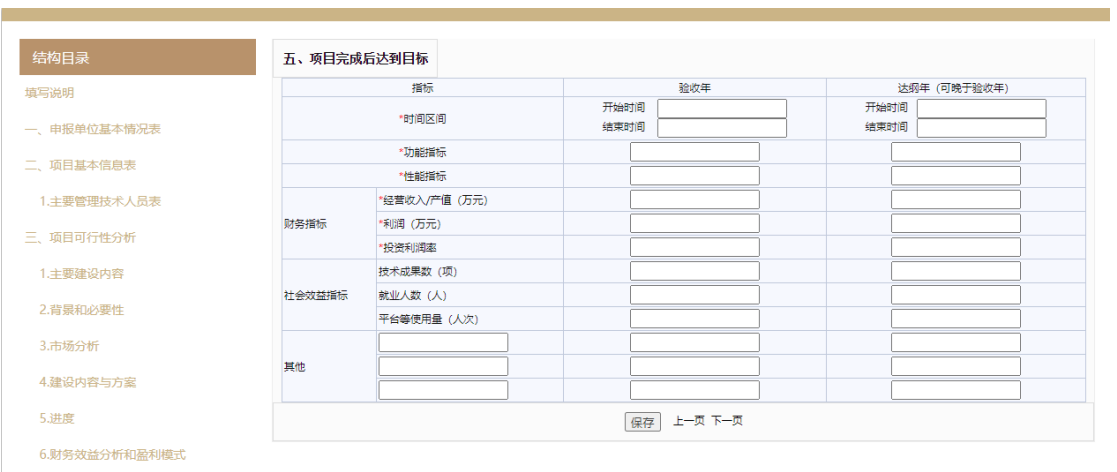

2.6. 填写获取的财政资金项目情况

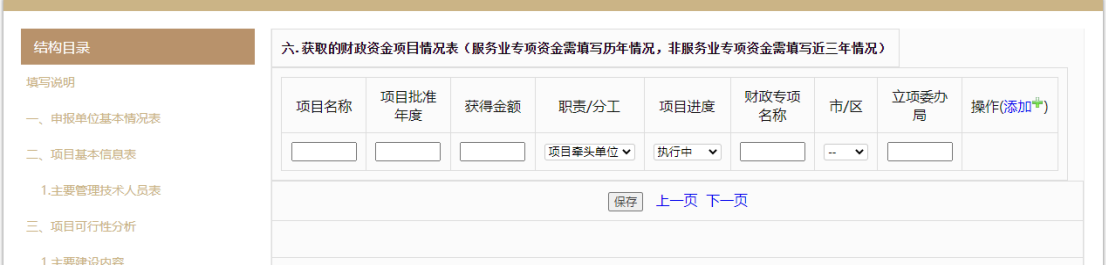

#### 2.7. 填写其他情况(如是否已获得风险投资等)

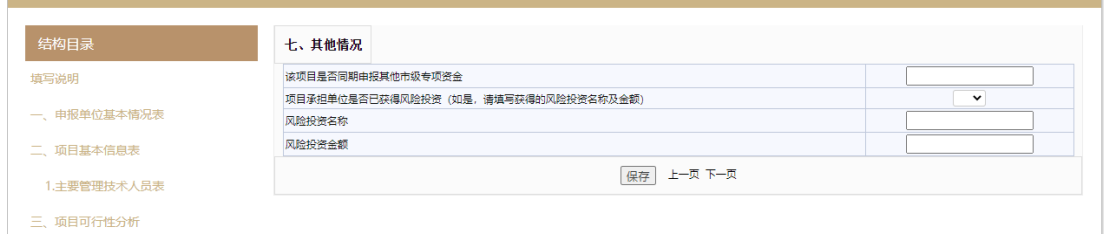

## 2.8. 上传附件:

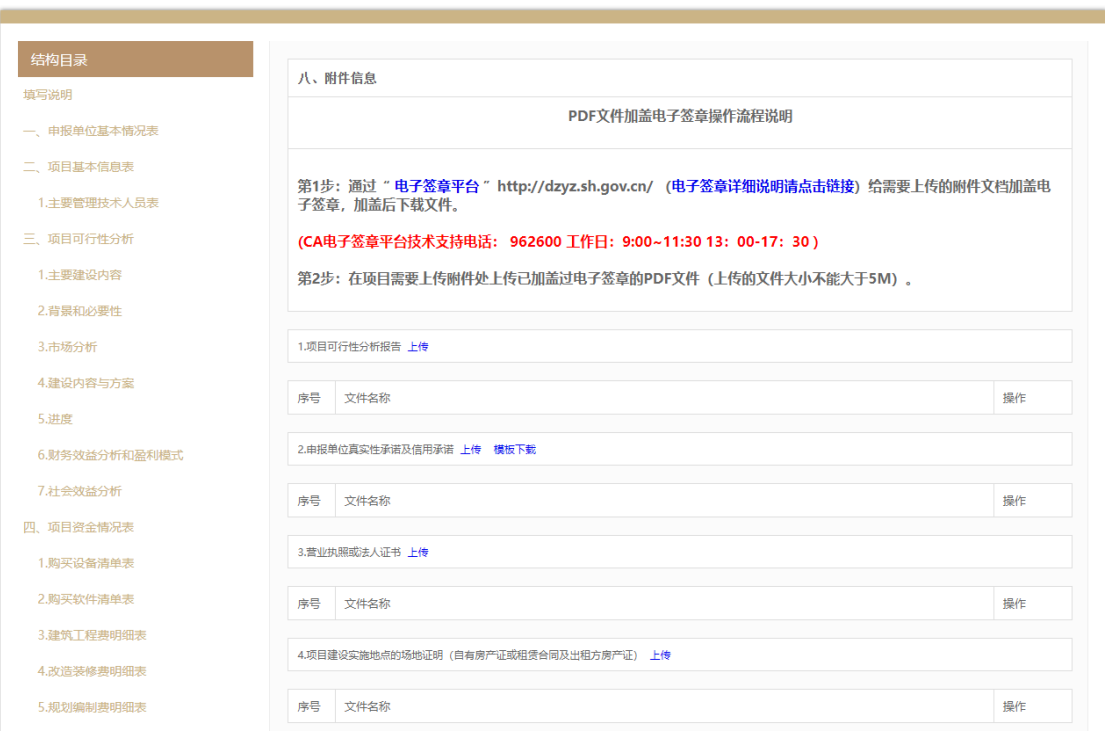

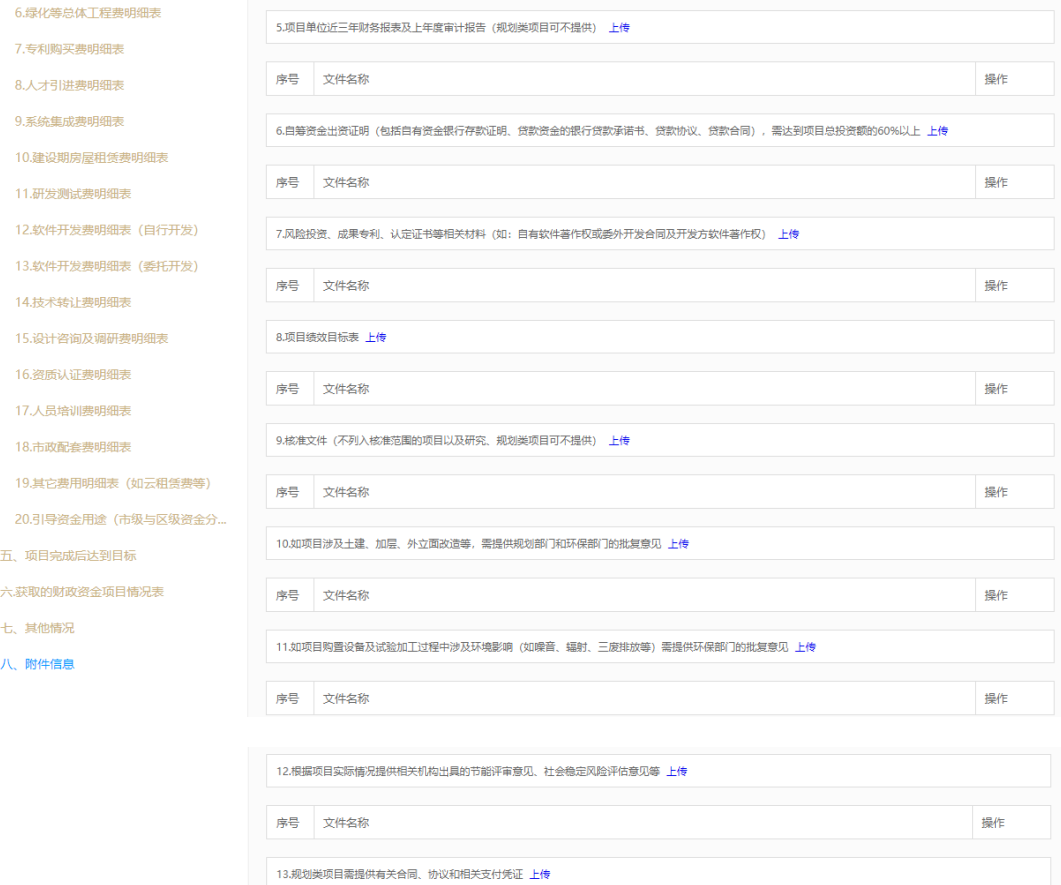

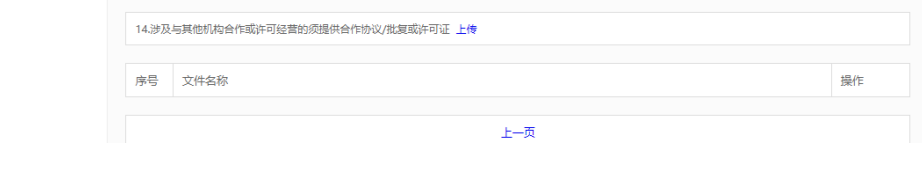

操作

## 点击【上传】文件后,点击【提交】完成文件上传工作,如下图:

序号<br>文件名称

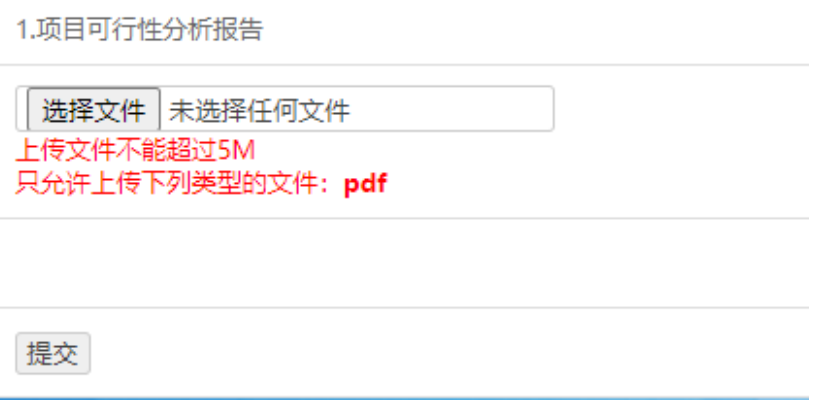

- 3. 上报操作
- 3.1. 附件上传完成后,用户点击【报送】通过系统校验后完成该专项 资金的上报:如图

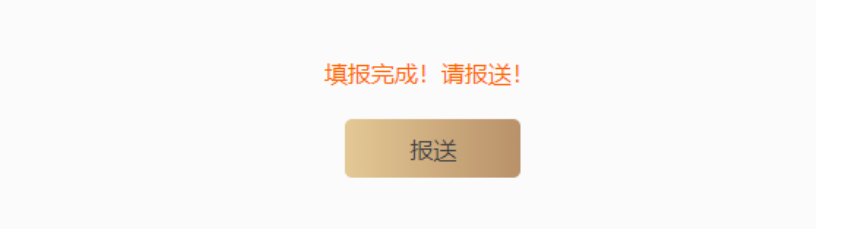

3.2. 申报表加盖电子签章

成功报送项目后系统跳转至申报表加盖电子签章界面,拖拽电子签章 到指定位置,点击"完成签署",输入法人一证通密码后,完成申报 表加盖电子签章后完成项目上报。

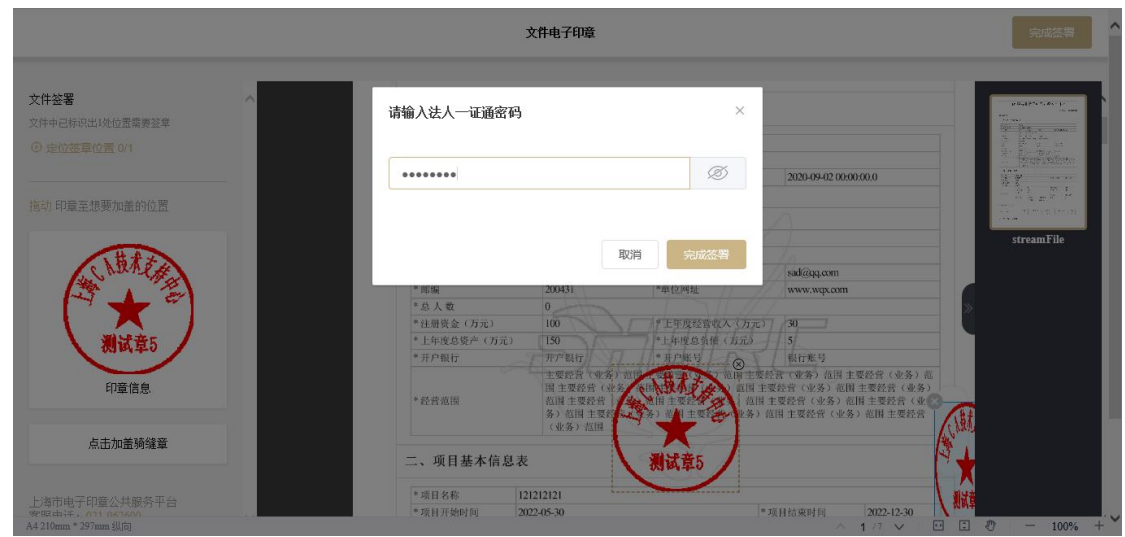

4. 继续填报

对于填写到半途未提交的项目,可以点击通过"一网通办"首页右上 角的用户名,进入"企业主页",在左侧"我的办件"中,找到在填的 项目。

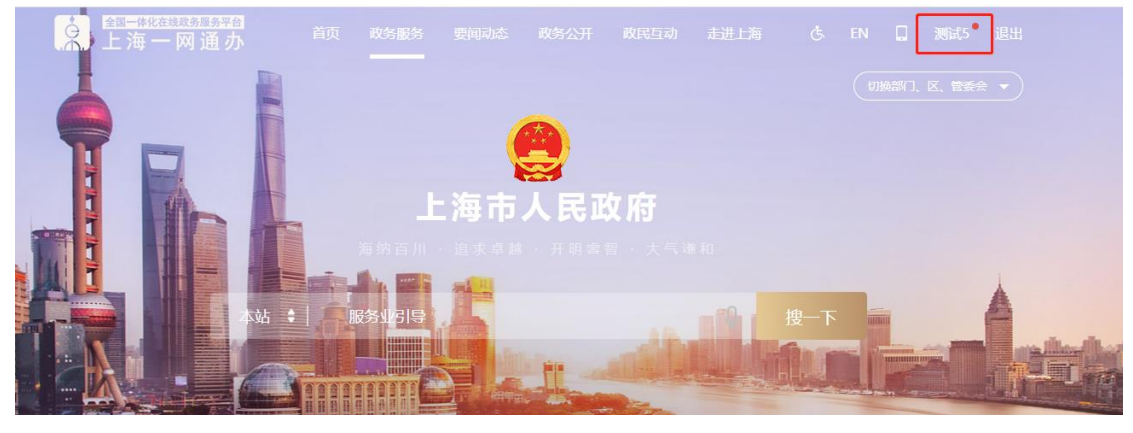

备注:在填写时,可点击【保存】按钮对已填写内容进行保存。

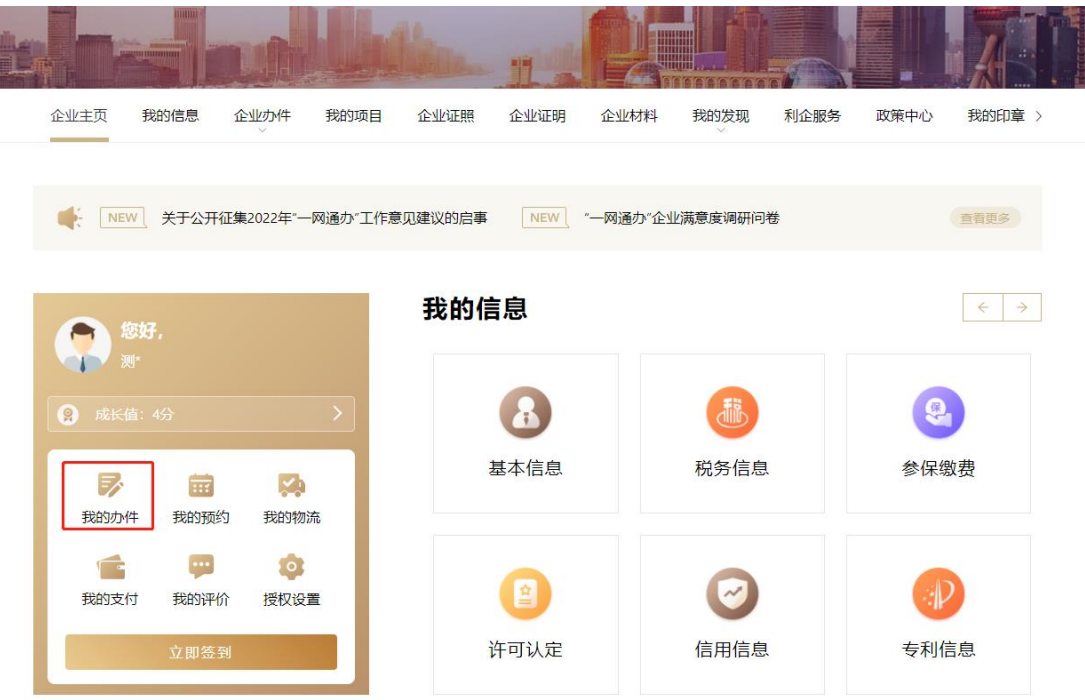

点击"查看并评价"后,再点击"继续申报",即可继续填报。

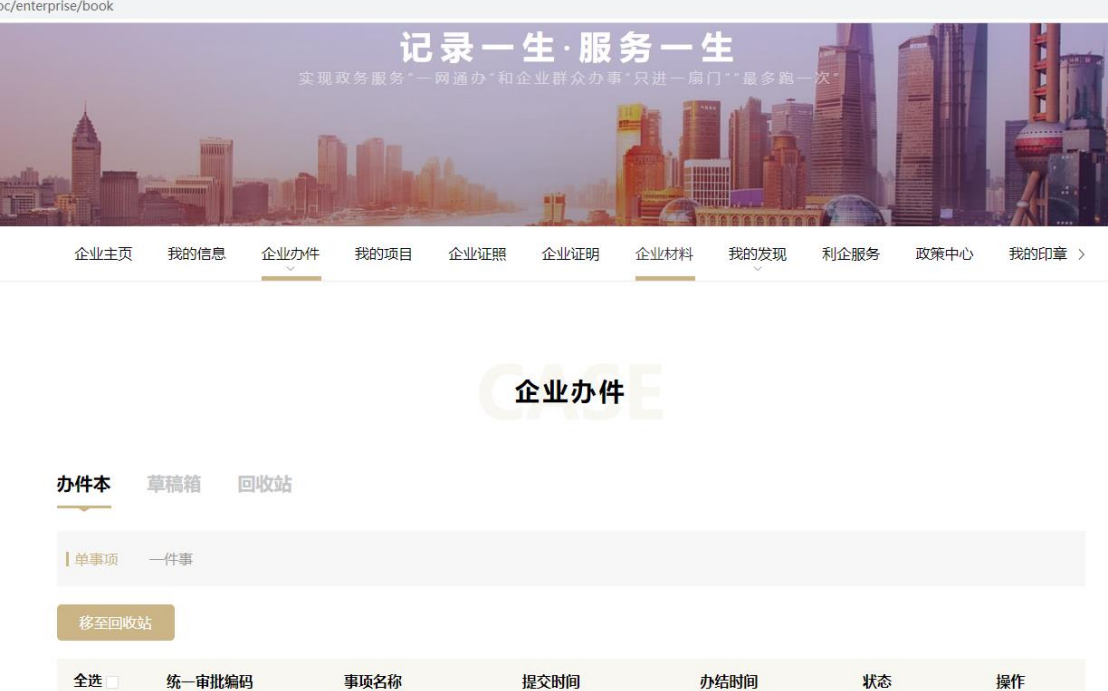

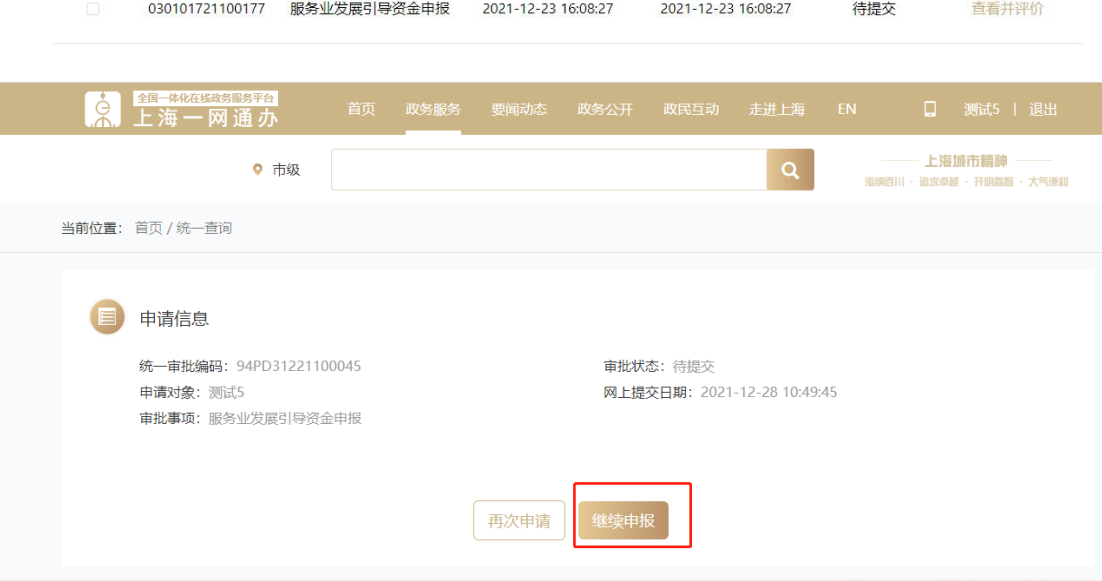

94PD31221100045 服务业发展引导资金申报 2021-12-28 10:49:45

待提交

2021-12-28 10:49:45

查看并评价

#### 5. 补正操作

对于被各级审核部门退回进行补正的项目,同样在上面的位置中可以 点击"补正"按钮,完成补正操作。

6.特别注意

签章完成后,在页面右上角,有一个"下载"的按钮,可以下载 完成签章的文件,如下图:

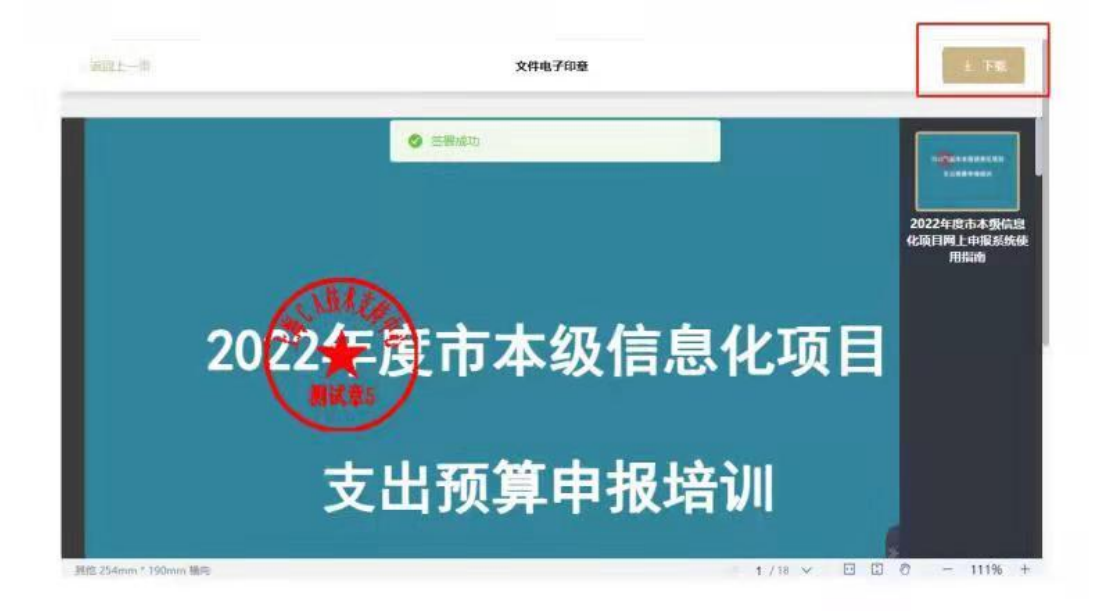

特别注意:只能在签章完成页面,签章成功时才能进行下载。一 单完成签章,除非被退回,否则无法进行材料修改。